# **Gyorskalauz a GroupWise Macfelhasználói számára**

2023. október

# **Első lépések**

A GroupWise tartalmazza a GroupWise Naptárkiszolgáló szoftvert, amely lehetővé teszi, hogy a Macfelhasználók csatlakozzanak a GroupWise-hoz a CalDAV és a CardDAV szabvány használatával a naptár és a kapcsolatok eléréséhez. Ez a lehetőség az IMAP és az SMTP protokollal együttesen teljes megoldást biztosít a Mac-felhasználók számára. A következő dokumentumokból megtudhatja, hogyan konfigurálhatja a Mac rendszert a GroupWise használatára.

#### **Támogatott Mac operációs rendszerek**

A következő Mac operációs rendszerek támogatottak:

- $\bullet$  High Sierra (10.13)
- Mojave (10.14)
- $\triangleleft$  Catalina (10.15)
- $\bullet$  Big Sur (10.16)

# **A Mac Levél alkalmazás konfigurálása**

A Mac Levél alkalmazás konfigurálása előtt a GroupWise-rendszergazdától kérje el az IMAP és az SMTP beállításához szükséges adatokat. Ezek a Mac Levél alkalmazás bejövő és kimenő levelezési kapcsolataihoz szükségesek.

**1** A Mac Levél alkalmazásban válassza a **Levél** > **Fiók hozzáadása** lehetőséget.

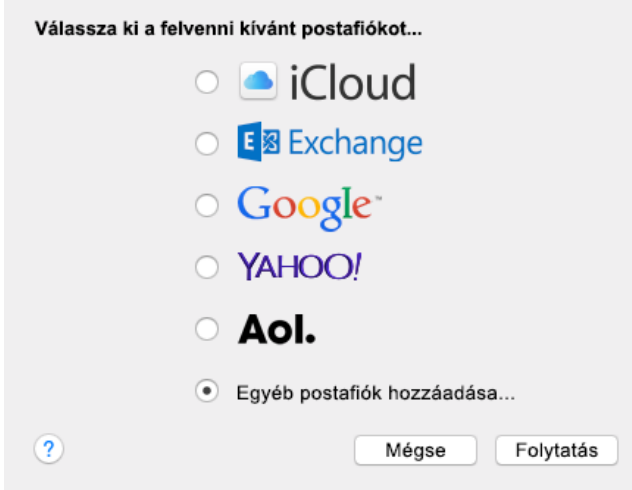

**2** Válassza az **Egyéb postafiók hozzáadása** lehetőséget.

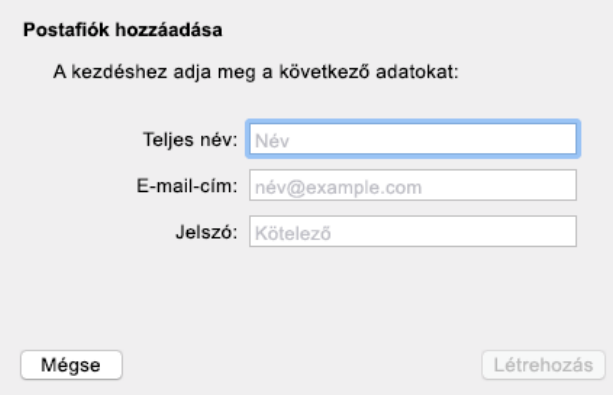

**3** Adja meg a teljes nevét, valamint a GroupWise-beli e-mail-címét és jelszavát.

Amikor a **Létrehozás** gombra kattint, megjelenik egy párbeszédpanel, amely arról tájékoztatja Önt, hogy a fiókot manuálisan kell konfigurálni. Kattintson a **Tovább** gombra.

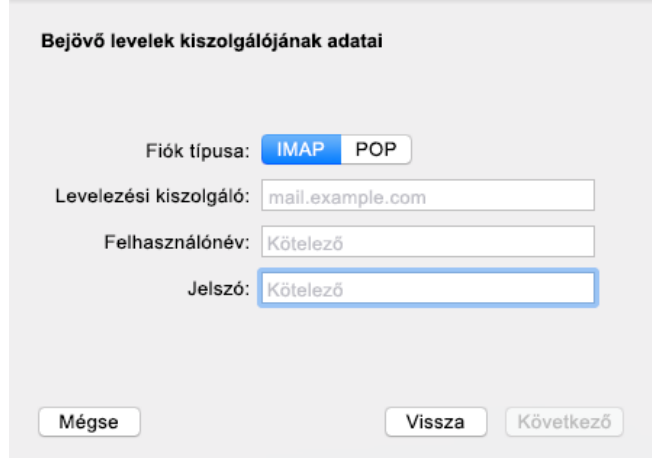

**4** Adja meg az IMAP-kiszolgálót. A felhasználónevének és a jelszavának már szerepelnie kell a megfelelő mezőben.

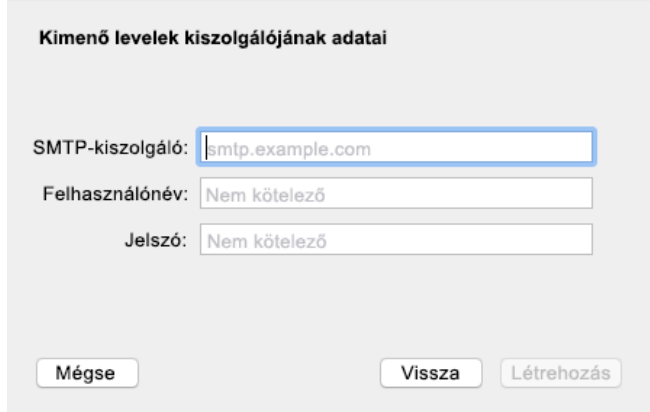

**5** Adja meg az SMTP-kiszolgálót, a felhasználónevét és a jelszavát.

## **A Mac Naptár alkalmazás konfigurálása**

A Mac Naptár alkalmazás konfigurálása előtt tudja meg a GroupWise Naptárkiszolgáló IP-címét vagy DNSnevét. Ezekre az adatokra akkor lehet szükség, ha a rendszergazda beállítja a GroupWise Naptárkiszolgáló automatikus észlelését.

**1** A Mac Naptár alkalmazásban válassza a Naptár > Fiók hozzáadása lehetőséget.

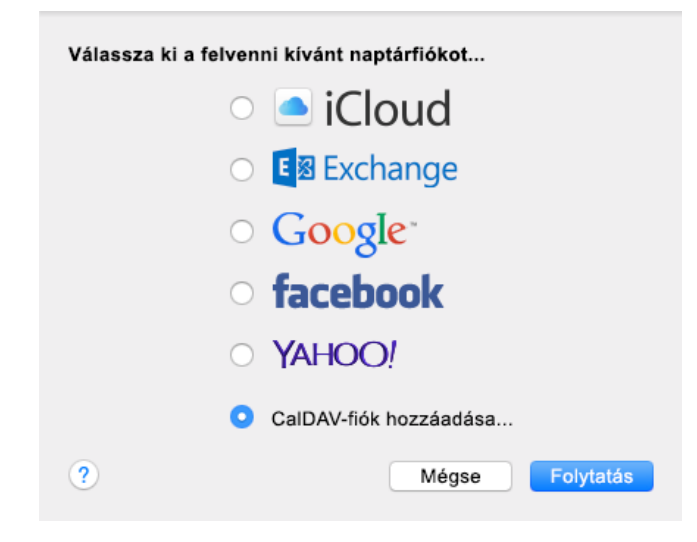

**2** Válassza a CalDAV-fiók hozzáadása lehetőséget.

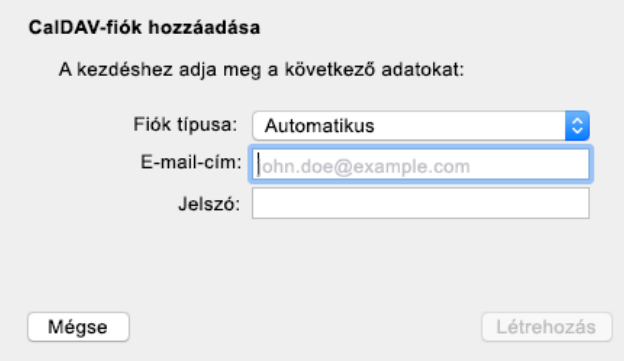

**3** Ha be van állítva az automatikus észlelés, adja meg az e-mail-címét és a jelszavát.

– vagy –

A Fiók típusa beállítást módosítsa Manuális értékűre, majd adja meg a GroupWise-beli felhasználónevét és jelszavát, valamint a GroupWise Naptárkiszolgáló IP-címét vagy DNS-nevét.

#### **A Mac Kapcsolatok alkalmazás konfigurálása**

A Mac Kapcsolatok alkalmazás konfigurálása előtt tudja meg a GroupWise Naptárkiszolgáló IP-címét vagy DNSnevét.

**1** A Mac Kapcsolatok alkalmazásban válassza a Kapcsolatok > Fiók hozzáadása lehetőséget.

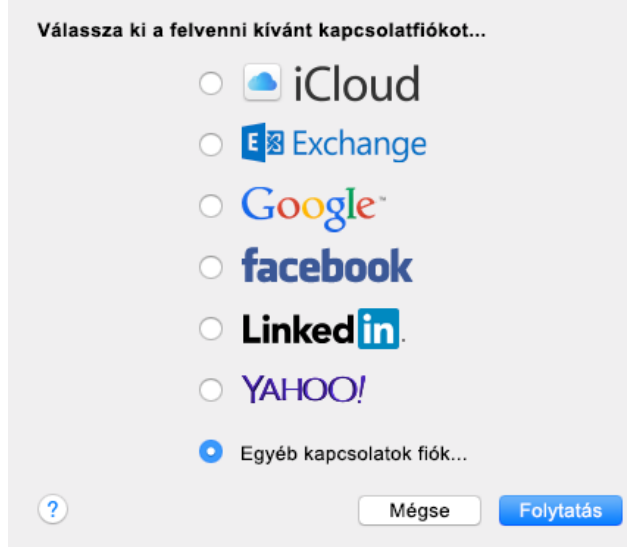

**2** Válassza az Egyéb kapcsolatok fiókot.

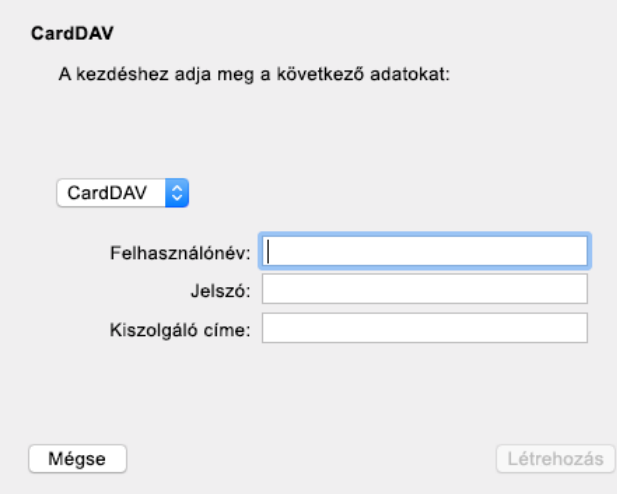

**3** Adja meg a GroupWise-beli felhasználónevét és jelszavát, valamint a GroupWise Naptárkiszolgáló IP-címét vagy DNS-nevét.

#### **Jogi megjegyzések**

Copyright 1993–2023 Open Text.

Az Open Text, valamint a leányvállalatainak és licencbe adóinak ("Open Text") termékeire és szolgáltatásaira vonatkozó garanciákat kizárólag az ilyen termékekhez és szolgáltatásokhoz tartozó kifejezett garanciavállalási nyilatkozatok tartalmazzák. A jelen dokumentumban leírtak közül semmi sem értelmezhető további garanciavállalásnak. Az Open Text nem vállal felelősséget a jelen dokumentumban előforduló technikai vagy szerkesztési hibákért vagy hiányosságokért. A jelen dokumentumban foglalt információk külön értesítés nélkül megváltozhatnak.